# Parents' Guide for Booking Appointments

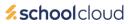

Browse to https://stwulstans.schoolcloud.co.uk/

| Title           | First Name | Sumame            |
|-----------------|------------|-------------------|
| Mrs •           | Rachael    | Abbot             |
| Email           |            | Confirm Email     |
| rabbot4@gmail.c | om         | rabbol4@gmail.com |
| tudent's De     | tails      |                   |
| First Name      | Surna      | me Date Of Birth  |

#### Step 1: Login

Fill out the details on the page then click the *Log In* button.

A confirmation of your appointments will be sent to the email address you provide.

#### eptember Parents Evening

to allow parents and teachers to discuss as and will take place on 13th and 14th ther. Click a date to continue Monday, 13th September In-person Avide call. Open for biostings Tuesday, 14th September In-person Open for biostings

## Step 2: Select Parents' Evening

Click on the date you wish to book.

Unable to make all of the dates listed? Click I'm unable to attend.

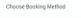

What date would you like to book?

Next

| What | type of appointment would you like? |
|------|-------------------------------------|
| ۲    | In-Person                           |
| 0    | Video Call                          |

## Step 3: Select in-person or video

When you choose a date that has both in-person and video appointment sessions available you can choose which one you want to book.

Then press Next.

| lele | ct how you'd like to book your appointments using the option below, and then hit Next. |
|------|----------------------------------------------------------------------------------------|
| •    | Automatic                                                                              |
|      | Automatically book the best possible times based on your availability                  |
| 0    | Manual                                                                                 |
|      | Choose the time you would like to see each teacher                                     |

#### Step 4: Select Booking Mode

Choose *Automatic* if you'd like the system to suggest the shortest possible appointment schedule based on the times you're available to attend. To pick the times to book with each teacher, choose *Manual*. Then press *Next*.

We recommend choosing the automatic booking mode when browsing on a mobile device.

| Choose Teachers |                                           |                           |                           |               |  |  |
|-----------------|-------------------------------------------|---------------------------|---------------------------|---------------|--|--|
|                 | st and latest times ye<br>on to continue. | ou can attend, select whi | ch teachers you'd like to | see, and then |  |  |
| Choose e        | arliest and late                          | st times                  |                           |               |  |  |
| 14:00           | 14:36                                     | 15:24                     | 16:12                     | 17:00         |  |  |

Your availability: 14:00 - 17:00

#### Step 5: Select Availability

Drag the sliders at the top of the screen to indicate the earliest and latest you can attend.

| f then | e is a teacher you do n | ot wish to a | see, please untick then | n before you continue. |
|--------|-------------------------|--------------|-------------------------|------------------------|
| Ben    | Abbot                   |              |                         |                        |
|        | Mr J Brown              |              | Mrs A Wheeler           |                        |
| ×      | SENCO                   | × *          | Class 11A               |                        |

#### **Step 6: Choose Teachers**

Select the teachers you'd like to book appointments with. A green tick indicates they're selected. To de-select, click on their name.

|               | pointments have been re-<br>on at the bottom. | served for two min | utes. If you're happy wi | th them, please choose |
|---------------|-----------------------------------------------|--------------------|--------------------------|------------------------|
| e Accept batt | an an and obtains.                            |                    |                          |                        |
|               | Teacher                                       | Student            | Subject                  | Room                   |
| 17:10         | Mr J Sinclair                                 | Ben                | English                  | Eő                     |
| 17:25         | Mrs D Mumford                                 | Ben                | Mathematics              | M2                     |
| 17:45         | Dr.R.Monamara                                 | Andrew             | French                   | L4                     |

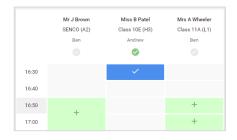

# Step 7: Book Appointments (Automatic)

If you chose the automatic booking mode, you'll see provisional appointments which are held for 2 minutes. To keep them, choose Accept at the bottom left.

If it wasn't possible to book every selected teacher during the times you are able to attend, you can either adjust the teachers you wish to meet with and try again, or switch to manual booking mode.

#### **Step 8: Book Appointments**

Click any of the green cells to make an appointment. Blue cells signify where you already have an appointment. Grey cells are unavailable.

To change an appointment, delete the original by hovering over the blue box and clicking *Delete*. Then choose an alternate time.

You can optionally leave a message for the teacher to say what you'd like to discuss, or raise anything beforehand.

Once you're finished booking all appointments, at the top of the page in the alert box, press *click here* to finish the booking process.

| September Parents Evening 2 appointments from 16:15 to 16:45 |                                                                     | Tuesday, 14th September<br>In-persor |                                                            |  |
|--------------------------------------------------------------|---------------------------------------------------------------------|--------------------------------------|------------------------------------------------------------|--|
| Print.                                                       | 🖍 Amend Bookings                                                    | Subscribe to C                       | alendar                                                    |  |
|                                                              | w parents and teachers to discu<br>he 13th there will be sessions a |                                      | e place on 13th and 14th September.<br>and via video call. |  |
|                                                              | Teacher                                                             | Student                              | Subject                                                    |  |
| 16:15                                                        | Mr Mark Lubbock                                                     | Jason Aaron                          | English                                                    |  |
| 16:30                                                        | Miss Bina Patel                                                     | Jason Aaron                          | Religious Education                                        |  |
|                                                              | ber Parents Evening<br>ments from 16:00 to 16:45                    |                                      | Monday, 13th September<br>Video cal                        |  |
|                                                              | ber Parents Evening                                                 |                                      | Monday, 13th September                                     |  |

#### Step 9: Finished

All your bookings now appear on the My Bookings page. An email confirmation has been sent and you can also print appointments by pressing *Print*. Click *Subscribe to Calendar* to add these and any future bookings to your calendar.

To change your appointments, click on Amend Bookings.